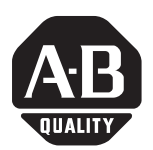

# **Connecting a CENTERLINE® Motor Control Center (MCC) DeviceNet Unit to a DeviceNet MCC**

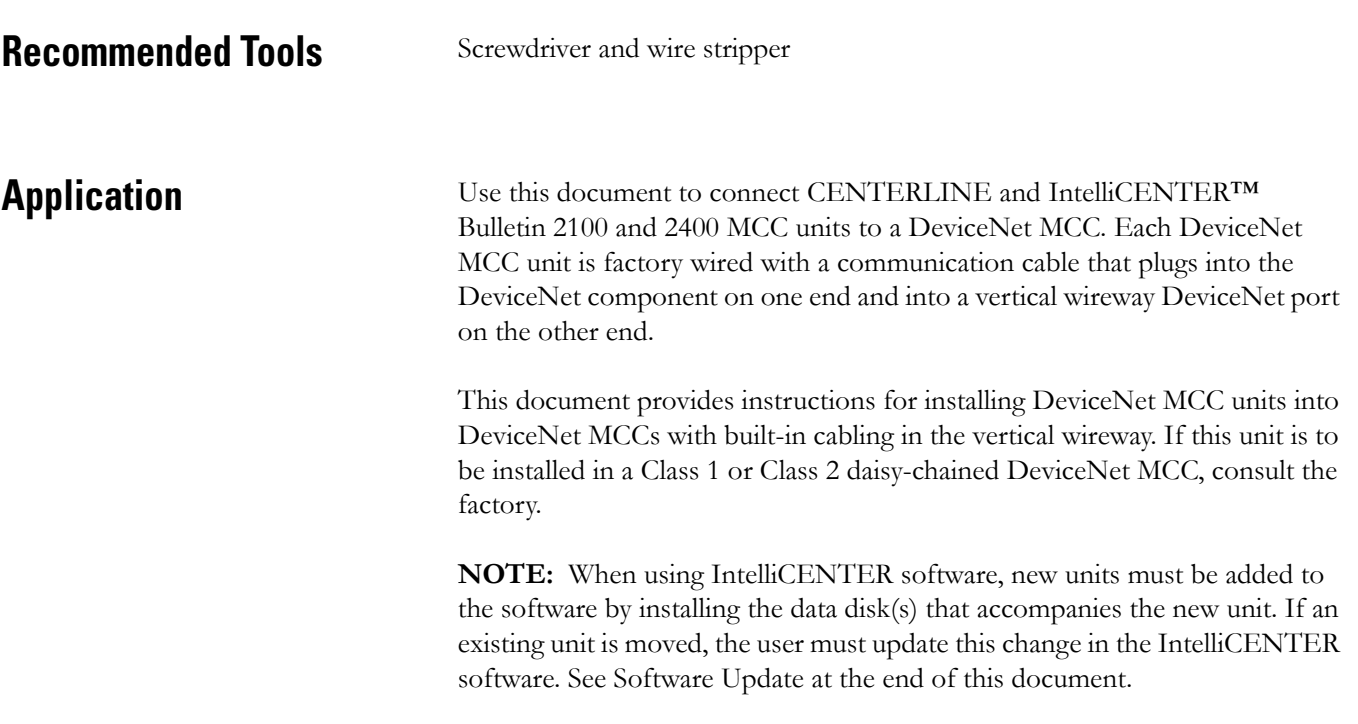

# **Procedure**

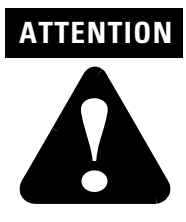

Before performing any service or maintenance activities on MCC units or sections, disconnect all power sources.

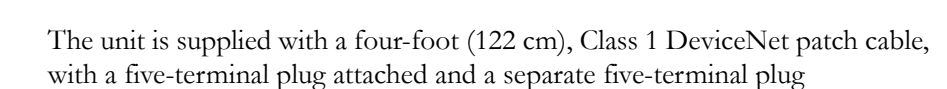

# **[AB Spares](https://industrialautomation.co/product-category/allen-bradley/page/4892/)**

#### **Figure 1 Five Terminal Plug (Part # 22112-215-01.)**

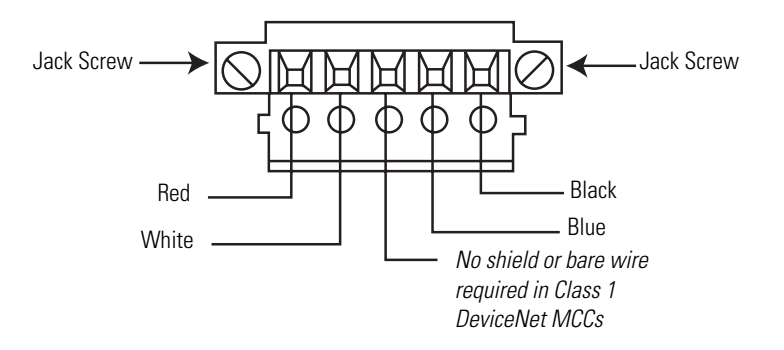

For a CENTERLINE MCC with a Class 1 DeviceNet cabling system:

**1.** Determine the proper length of patch cable by measuring from the DeviceNet device in the unit to the DeviceNet port in the vertical wireway.

**NOTE:** Cable should be made as short as is practical, since excessive drop lengths can lower data transmission rates. Refer to *Factory Configured DeviceNet MCCs*, publication 2100-TD004*x*-EN-P, and *DeviceNet Selection Guide*, publication DNET-SG001*x*-EN-P, for specific design parameters.

- **2.** Cut the cable to the desired length by removing material from the end of the cable that has no connector plug. Strip the cable and attach the separate five-terminal plug connector. The wire is color coded for simplified wiring.
- **3.** Plug one connector into the DeviceNet component in the unit. Plug the other connector into the DeviceNet port in the vertical wireway. Torque the screws on both connectors to 5 lb.-in. (0.55 Nm).
- **4.** If there is a need to plug in more devices in a vertical wireway than available DeviceNet ports, then DeviceNet double (Catalog Number: 1485P-P1J5-UU5 or Part Number 40122-304-51) connectors are available. This allows two devices to be plugged into one port.

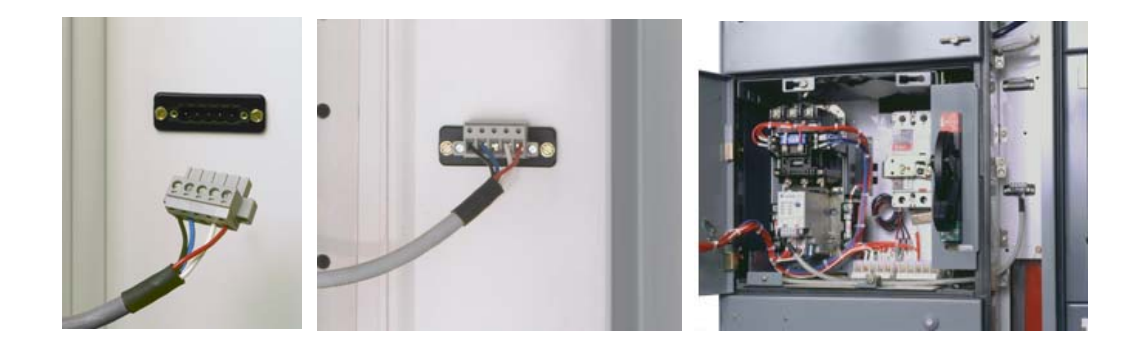

### <span id="page-2-0"></span>**Software Update**

After installing or relocating units in an IntelliCENTER MCC, the user must update the IntelliCENTER software by following these directions.

### *Adding Additional Data Disk(s)*

Insert the new **data disk** into the computer's CD-ROM drive. The CD contains an auto-install program that will guide the user through the installation. The user will be prompted to choose the directory into which the new data disk will be installed. The installation program will suggest the directory into which the original software was installed. It is recommended that the new data disk be installed into the same directory.

## **Moving to IntelliCENTER Units**

#### *Moving IntelliCENTER Units Within the same MCC Lineup*

After changing the location of a unit in the IntelliCENTER (physically moving the unit in the actual MCC lineup) the new unit location must be entered into the Spreadsheet View of the IntelliCENTER software. To make the change in the IntelliCENTER software, open the Spreadsheet View by selecting Spreadsheet - from the View menu or by 'clicking' on the Spreadsheet View

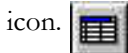

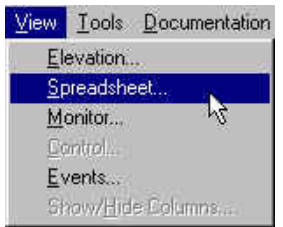

In the Spreadsheet view 'click' in the Vertical Section cell (if the Vertical Section column is not shown see Adding and Removing Columns) and change the Section Number by simply typing over the existing section number. Next, click in the Unit Location cell (if the Unit Location column is not shown see

# **[AB Spares](https://industrialautomation.co/product-category/allen-bradley/page/4892/)**

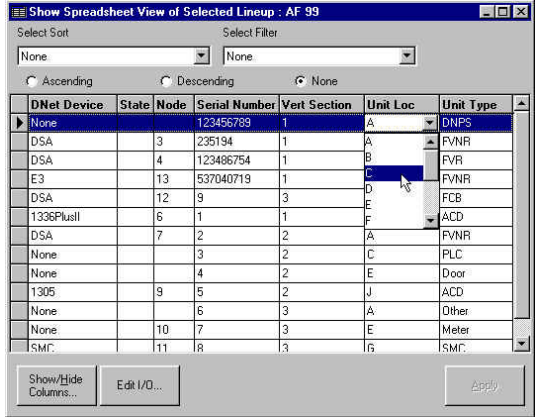

Adding and Removing Columns) and choose the new location from the drop-down list.

After the above selections are completed 'click' the Apply button to save the change in the software.

*Moving IntelliCENTER units to a different MCC lineup*

After moving an IntelliCENTER unit to a different lineup (physically moving the unit from one IntelliCENTER MCC to another) the unit location must be reflected in the IntelliCENTER software. This is done by entered into the Spreadsheet View of the IntelliCENTER in which the unit was moved from. Open the Spreadsheet View by selecting Spreadsheet - from the View menu or

by 'clicking' on the Spreadsheet View icon.

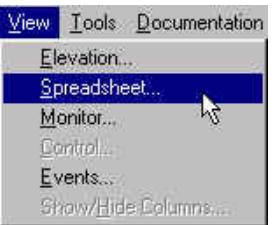

In the Spreadsheet view 'right click' in the Spreadsheet View and select Move Unit to Another Lineup from the Edit menu.

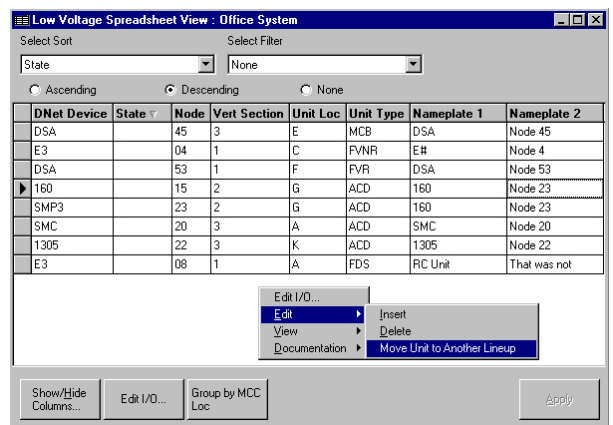

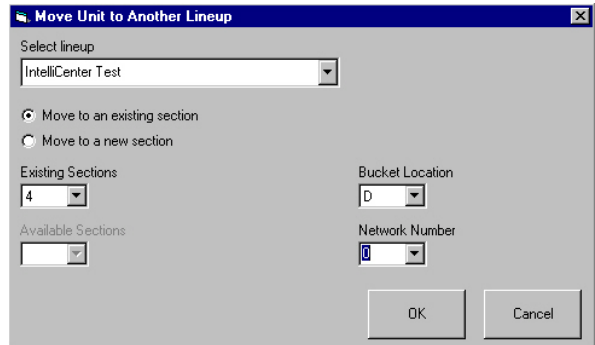

Fill in the appropriate information and then 'click' the OK. In the Spreadsheet View 'click' the Apply button to save the change in the software. This change will automatically add the new information (unit) to the database (lineup) that the unit was moved to.

# **[AB Spares](https://industrialautomation.co/product-category/allen-bradley/page/4892/)**

### www.rockwellautomation.com

#### Power, Control and Information Solutions Headquarters

Americas: Rockwell Automation, 1201 South Second Street, Milwaukee, WI 53204-2496 USA, Tel: (1) 414.382.2000, Fax: (1) 414.382.4444 Europe/Middle East/Africa: Rockwell Automation, Vorstlaan/Boulevard du Souverain 36, 1170 Brussels, Belgium, Tel: (32) 2 663 0600, Fax: (32) 2 663 0640 Asia Pacific: Rockwell Automation, Level 14, Core F, Cyberport 3, 100 Cyberport Road, Hong Kong, Tel: (852) 2887 4788, Fax: (852) 2508 1846